## **Clearing browser cache in Firefox**

1. Open Mozilla Firefox. If prompted "Make Firefox your default browser?" choose either "Make primary browser" or "not now."

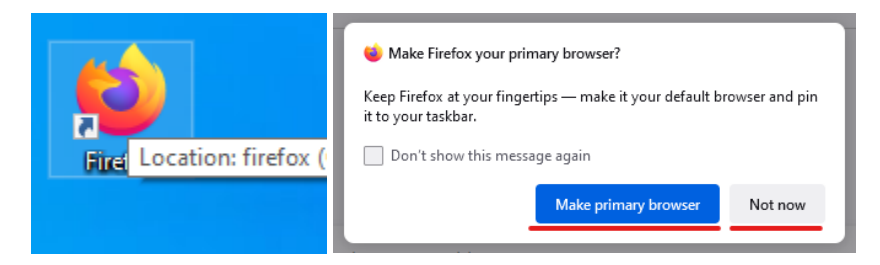

2. Press *Control + Shift + Delete* at the same time to open the *Clear Recent History* setting.

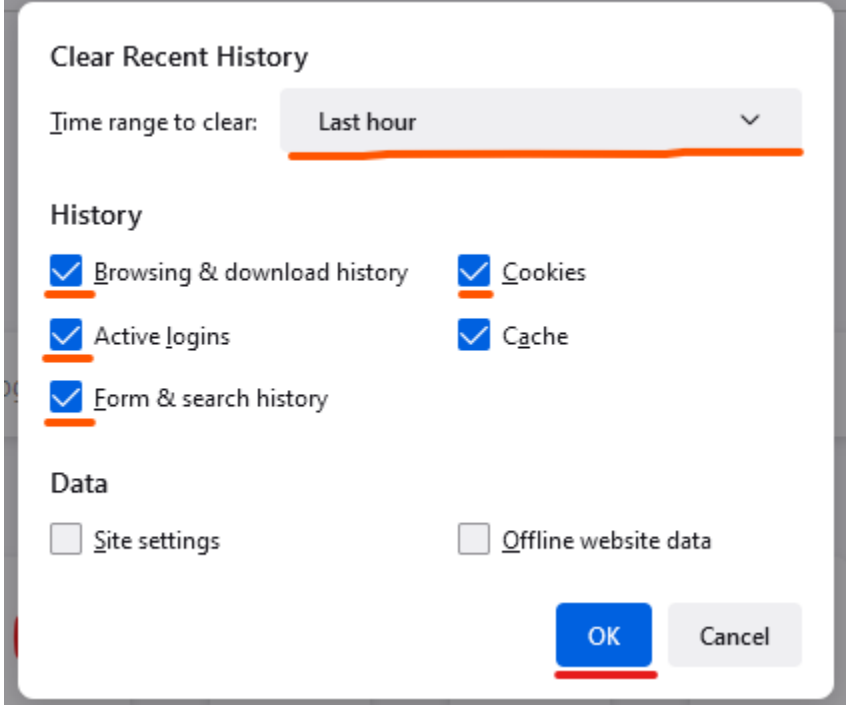

3. Set a time range -- we recommend *Everything* -- and uncheck *Browsing & download history, Active logins, Form & search history,* and *Cookies,* unless you'd like to clear any of those as well.

4. Click on *OK*.

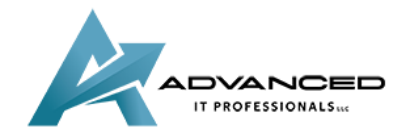

**[advanceditpros.com](https://advanceditpros.com/) (855) [491-1911](tel:8554911911)**